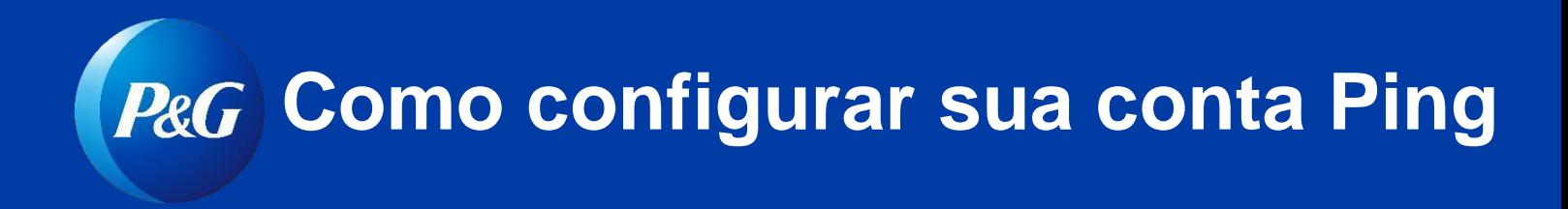

**Etapa 1:** Comece em um navegador recém-limpo (feche todas as janelas antes de começar)

**Etapa 2:** Vá para **[ping.pg.com](https://ping.pg.com/)** e insira suas credenciais da P&G: Nome de usuário e senha

**Etapa 3:** Após fazer o login, você verá a tela abaixo. Clique em

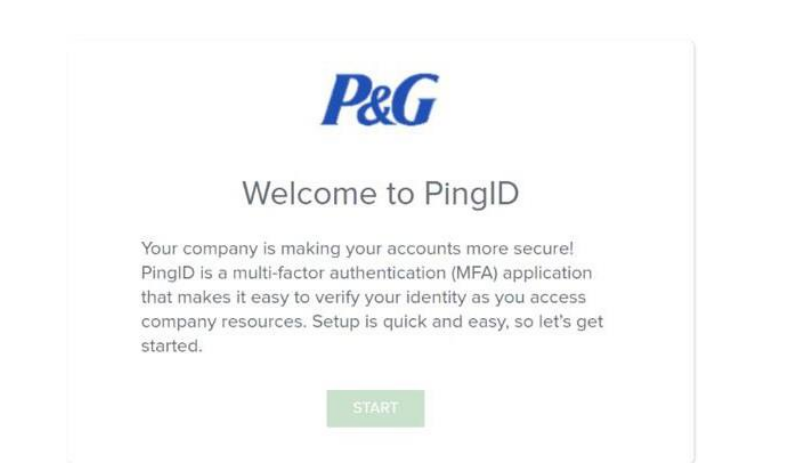

**Etapa 4:** Após clicar em "START" (COMEÇAR), você verá os métodos de autenticação

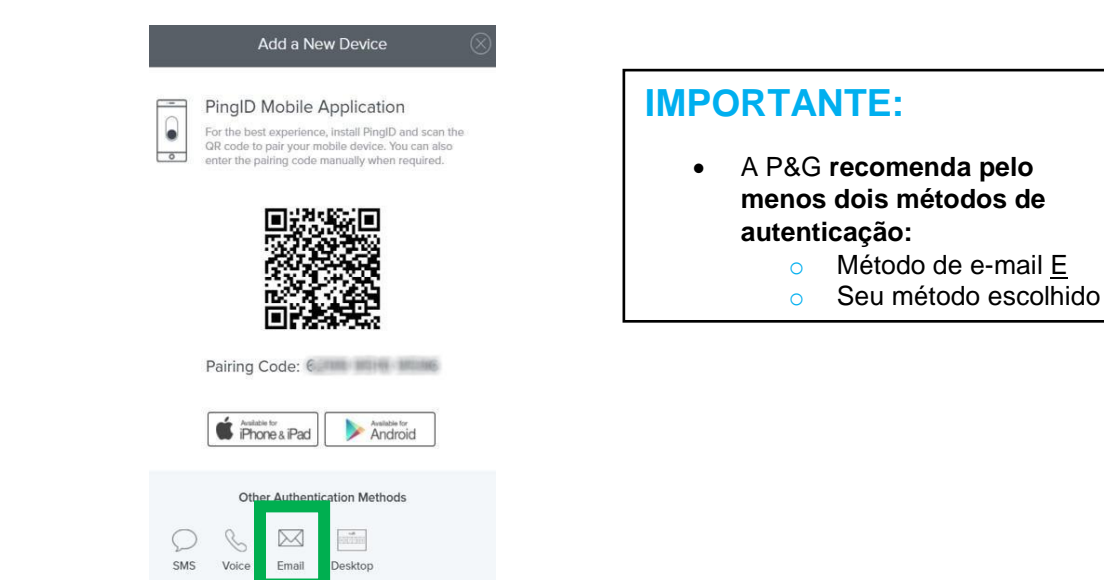

disponíveis na tela. Selecione **E-MAIL.**

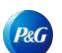

**Etapa 5:** Coloque o **endereço de e-mail com o qual você deseja se autenticar.** Então, clique em "NEXT" (PRÓXIMO).

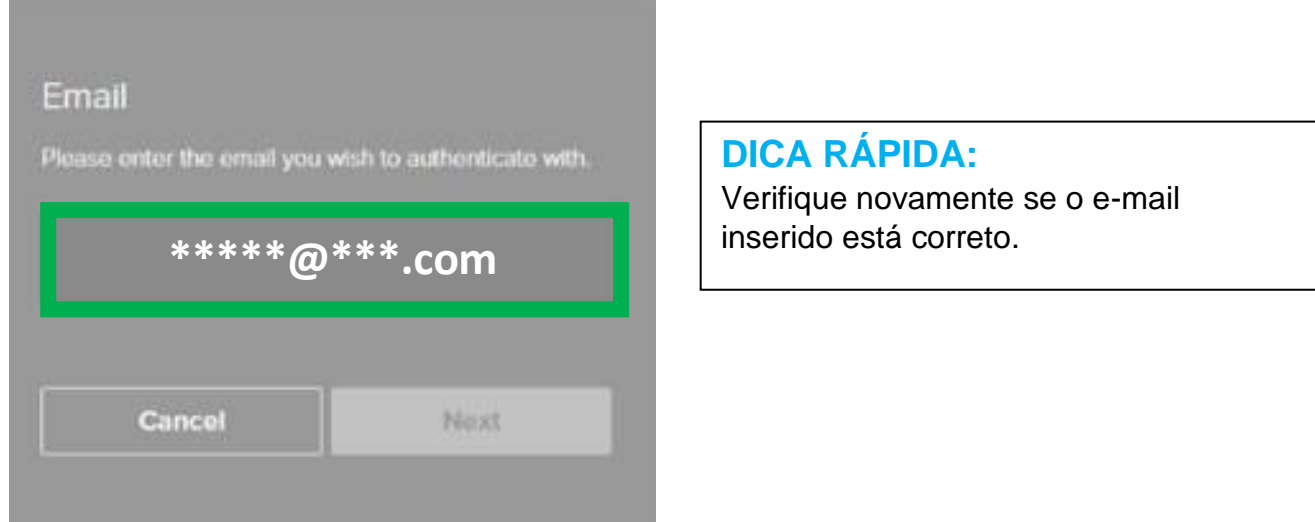

**Etapa 7:** Faça login no seu e-mail. Abra o e-mail da PingID. Lá, você receberá o código. Copie o código.

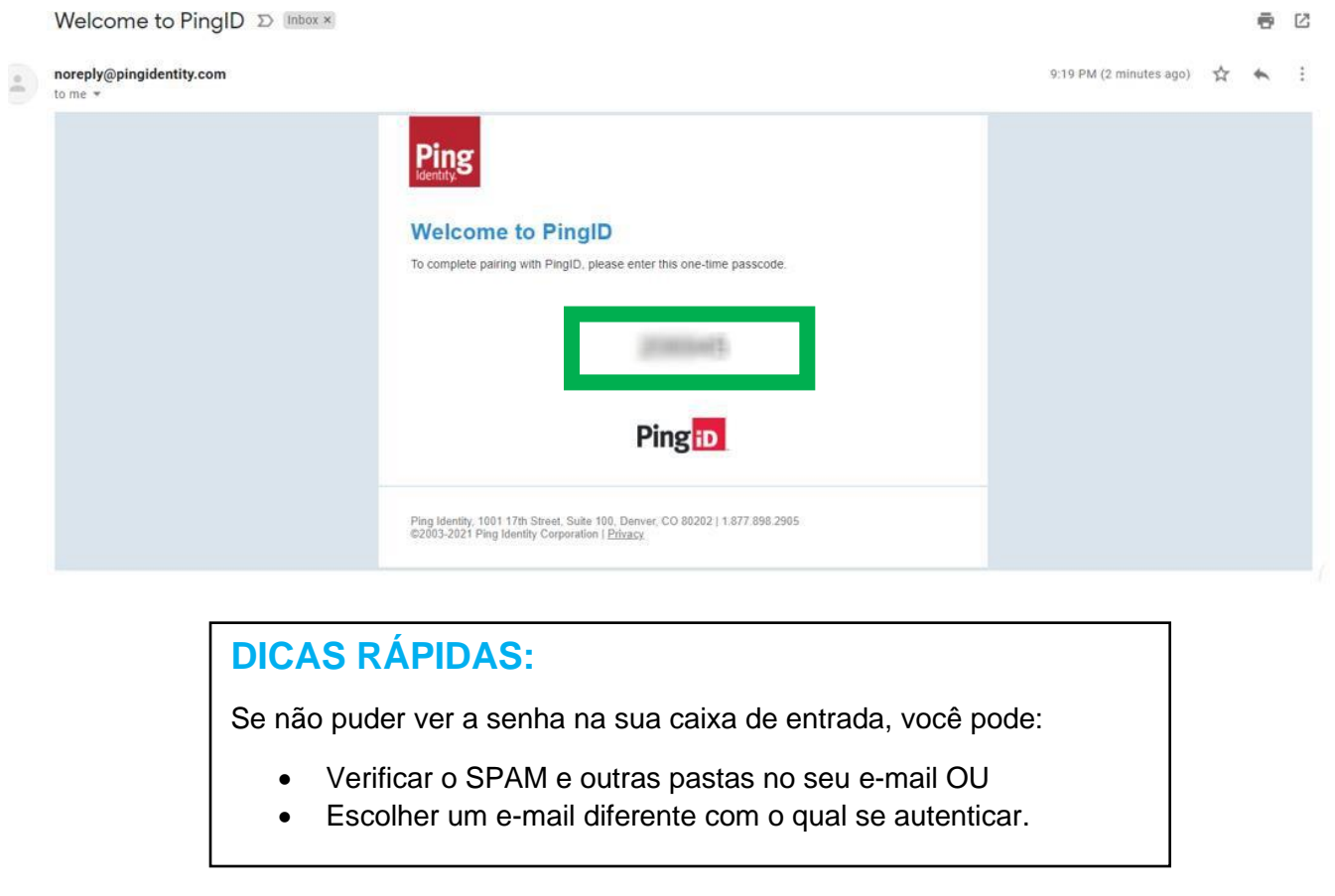

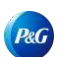

**Etapa 8:** Cole/digite o código do seu e-mail no espaço fornecido. Então, clique em **"VERIFY" (VERIFICAR).**

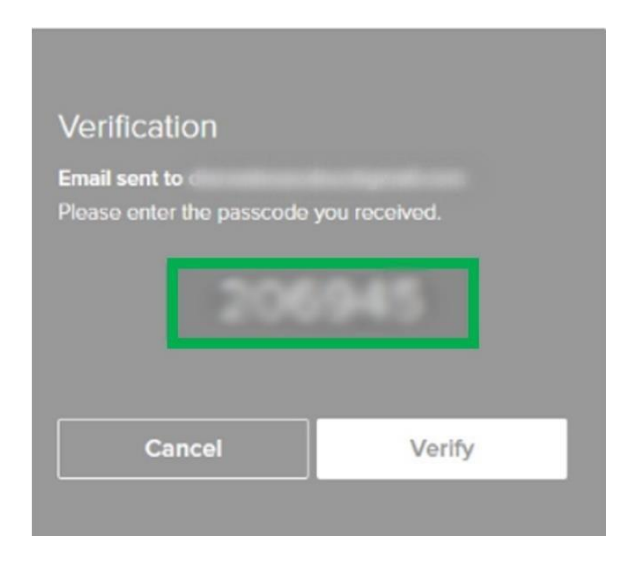

**Etapa 9:** Agora, você está autenticado.

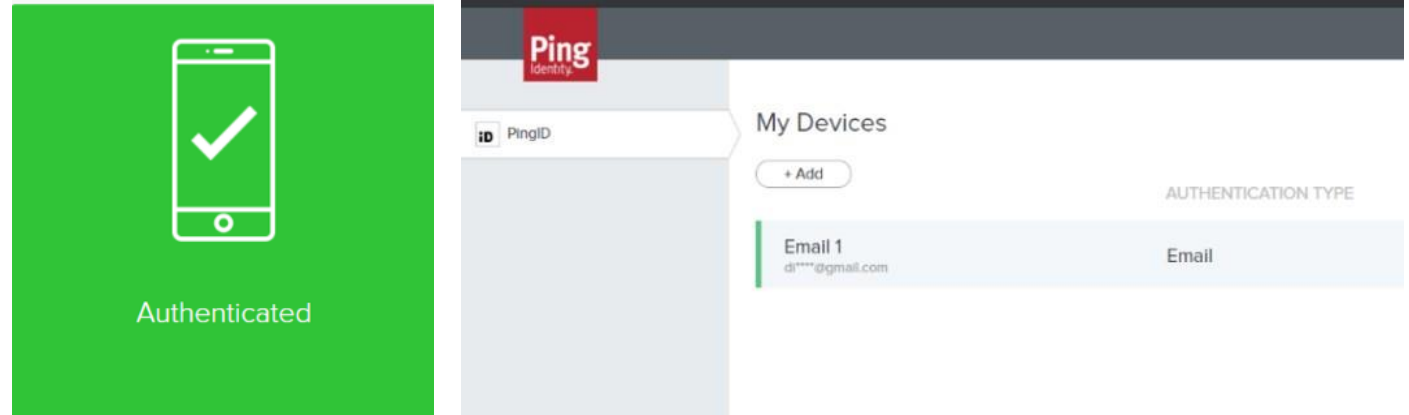

## **OBSERVAÇÕES IMPORTANTES**:

- A P&G **recomenda** configurar **pelo menos dois (2)** métodos de autenticação.
- Se você tiver dois ou mais métodos de autenticação, pode manter o **E- MAIL** como sua

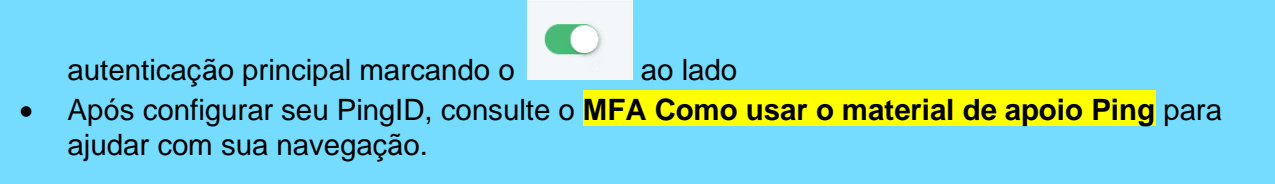

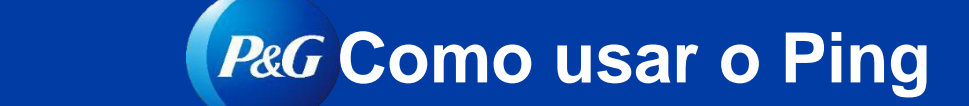

1. Vá para pasupplier. vpn.pg.com e faça o log in usando suas credenciais P&G.

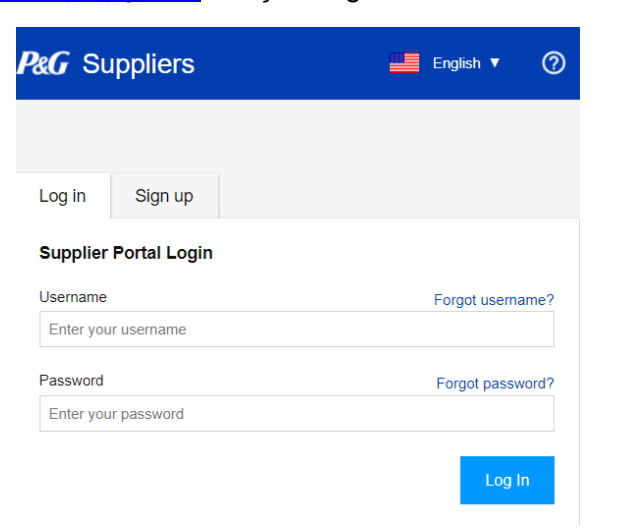

2. Após fazer o login, você será solicitado a inserir um código PingID.

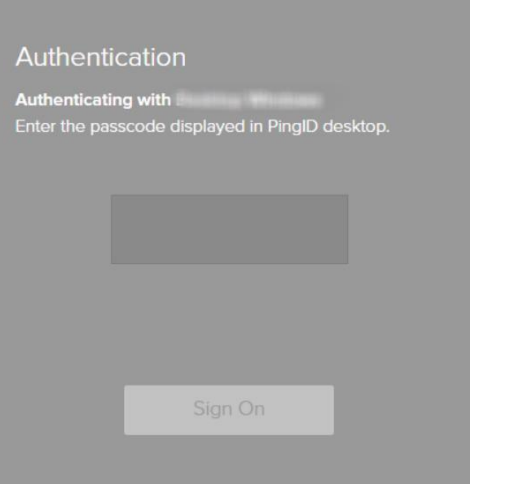

## **OBSERVAÇÃO:**

Para ver esta tela, você deve poder configurar com sucesso sua conta Ping.

3. Você receberá um código no seu método de autenticação favorito (celular, SMS, voz, e-mail, aplicativo de desktop).

**Copie** o **código de 6 dígitos** que você recebeu.

## **DICAS:**

- o **Método de e-mail**: Se você não encontrar o código na sua caixa de entrada, você pode:
	- Consultar o spam ou outras pastas no seu e-mail OU
	- Usar um e-mail diferente com o qual se autenticar OU
	- Escolher um método de autenticação diferente
- o **Aplicativo de desktop/celular**  clique em "refresh" (atualizar) para assegurar que um NOVO código seja gerado.

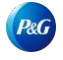

*Como configurar uma conta Ping para<http://pgsupplier.vpn.pg.com/>*

4. **Cole ou** digite o código de 6 dígitos que recebeu no seu método de autenticação escolhido no espaço fornecido. Em seguida, clique em **"Sign On" (Entrar).**

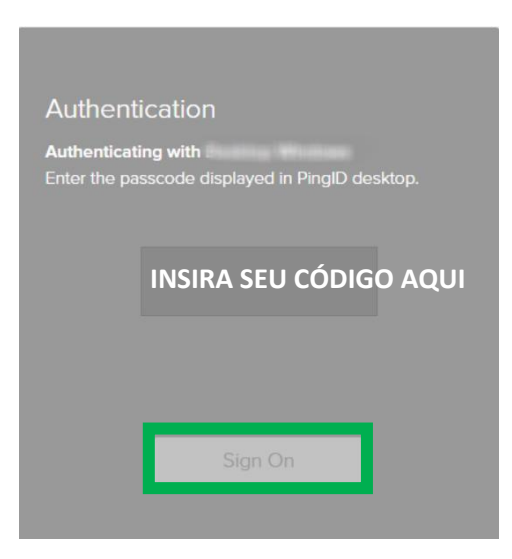

## **OBSERVAÇÃO:**

Um novo código será gerado toda vez que você fizer login no e-mail/atualizar o aplicativo. Use o código último/atualizado para se autenticar com sucesso.

5. Após clicar em "Sign On" (Entrar), você estará autenticado.

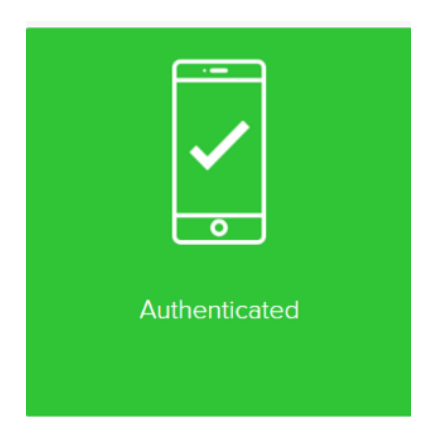

6. Você verá a página de status de fatura.

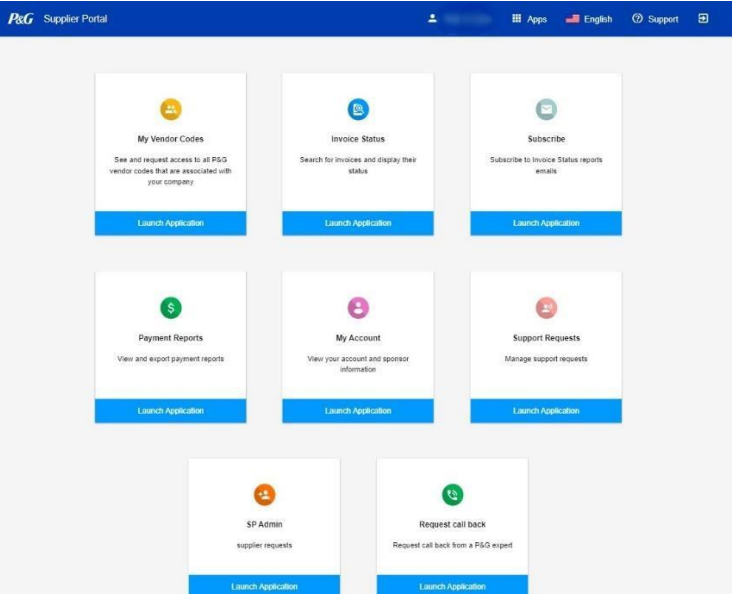